# mBanking

Install the mBanking app on your smart phone and manage your finances on the go.

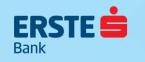

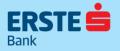

Download the free apps from:

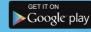

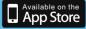

#### **Before logging in to mBanking, there are:**

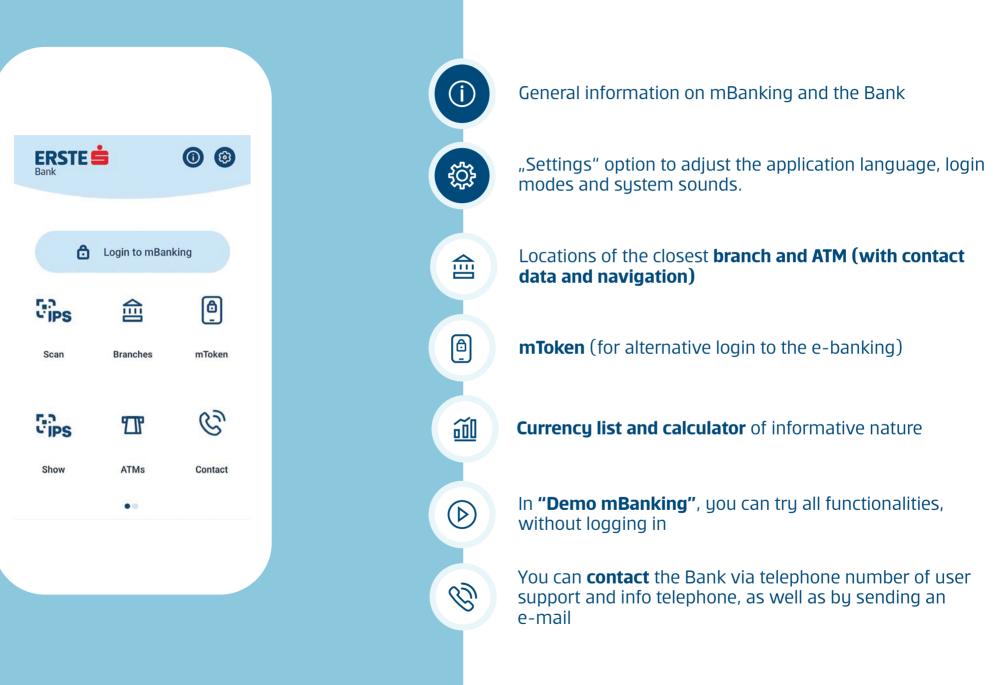

# Login to mBanking

## Log in with mToken

### Log in with TAN card

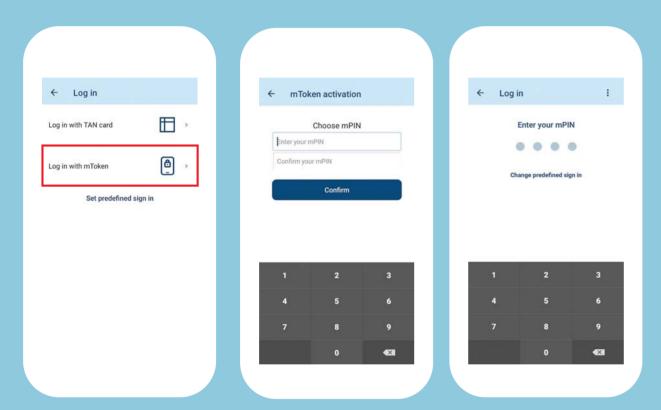

| - Log in            |         | ← Log in 🖉                |
|---------------------|---------|---------------------------|
| og in with TAN card |         | Username                  |
| og in with mToken   |         | Password                  |
| Set predefined      | sign in | Remember username         |
|                     |         | Log in                    |
|                     |         | Change predefined sign in |
|                     |         |                           |
|                     |         |                           |
|                     |         |                           |

For a simpler login to mBanking, activate your mToken free of charge and login to mBanking by a **four-figure mPIN** of your choice. Enter user name (**IN CAPITAL**) and password. In the following step, enter the required field from the TAN card (**row and column**).

# Welcome to the mBanking app!

| ERSTE<br>Bank | <b>Ś</b>             | <b>(a)</b>           |
|---------------|----------------------|----------------------|
| â             |                      | Ē                    |
| Accounts      | Payments             | Payment<br>templates |
|               | Cips                 | L. IPS               |
| Transactions  | Scan                 | Show                 |
| ō             | tot                  | $\bigcirc$           |
| PhotoPay      | Exchange office      | Savings              |
| %             | Ē                    | Ъ                    |
| Loans         | Credit cards         | Submit request       |
| Welco         | •<br>ome to DEMO mBa | nking!               |

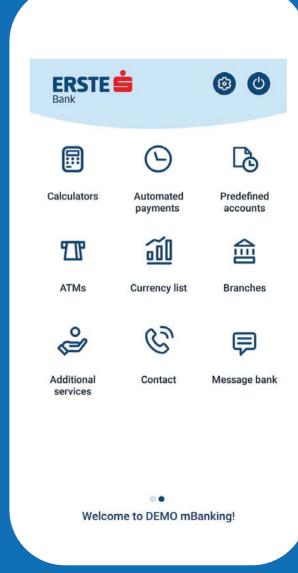

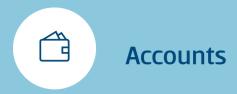

4

000

000

Accounts

Tekući račun

3200000000

3200000001

>

5

4.112,08 RSD

5.545,11 RSD

Available: 15.545,11 RSD

Tekući račun – Ovlašćeno lice

Available: 6.112,08 RSD

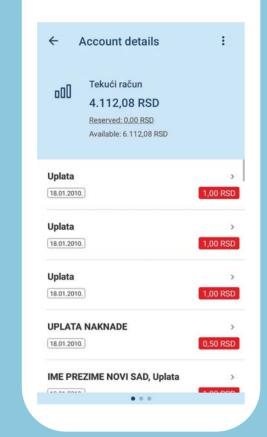

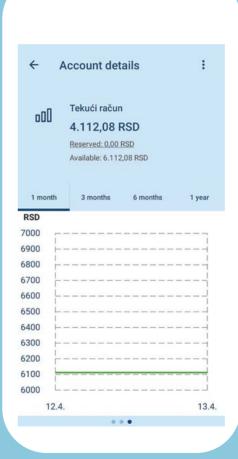

Within the option "Accounts", you will see all accounts you have at Erste Bank. By selecting an account, you will see the turnover chart, list of transactions as well as the basic information on the account.

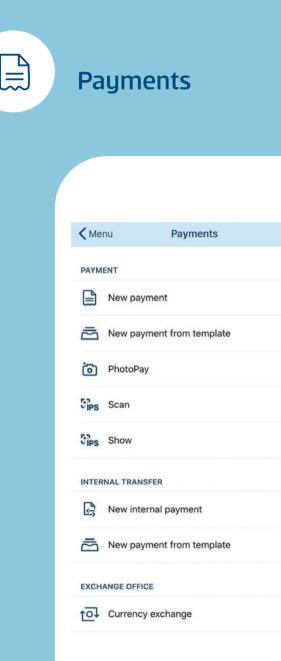

>

>

>

>

>

>

>

>

#### By the option "Payments", you can use:

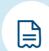

**New payment** - paying accounts and transfer to private individuals outside Erste Bank and use the instant payment option to realize transactions in a few seconds.

¢,

**New internal payment** - transferring the funds to personal accounts and accounts of private individuals within the Bank.

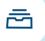

**New payment from template** - for payment from previously created samples.

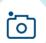

**PhotoPay** - Automatically fill out payment orders by taking photo of payment order.

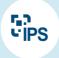

**IPS Scan & IPS Show** – paying bills at a point of sale or website by scanning or displaying an IPS QR code and paying monthly bills by scanning an IPS QR code on a monthly bill.

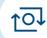

**Currency exchange** - FX currency sales and purchase

## Payment by scanning IPS QR code by the customer on the merchant's POS terminal or web site

Notify merchant at the point of sale that you want to make payment by scanning IPS QR code. In case of online purchase, select IPS QR code as the method of payment.

1

Start your mBanking application, and on the initial screen select option "IPS scan".

| ERSTE<br>Bank | Ś            | 00      |
|---------------|--------------|---------|
|               |              |         |
| 6             | Login to mBa | nking   |
| Cips          | 创            | (đ)     |
| Scan          | Branches     | mToken  |
| Cips          | 121          | S       |
| Show          | ATMs         | Contact |
|               |              |         |

Merchant will input the amount of bill for purchased goods in POS terminal and show IPS QR on its screen. In case of on-line purchase, IPS QR code will be shown on respective web page. Scan the IPS QR code on POS or website using the "IPS scan" option.

2

Fires Scan

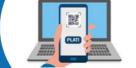

← Payment Amount 1,00 RSD ● ● ● ● ● Enter your mPIN

3

Check the amount for payment

and enter mPIN to confirm payment.

Confirm payment entering mPIN.

| 1 | 2 | 3  |
|---|---|----|
| 4 | 5 | 6  |
| 7 | 8 | 9  |
|   | 0 | •2 |

# You will receive the message on successful payment.

4

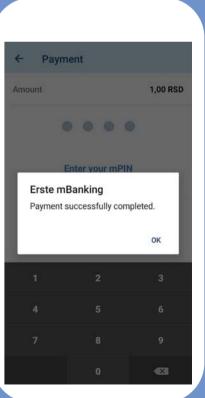

### Payment by showing IPS QR code by the customer at point of sale

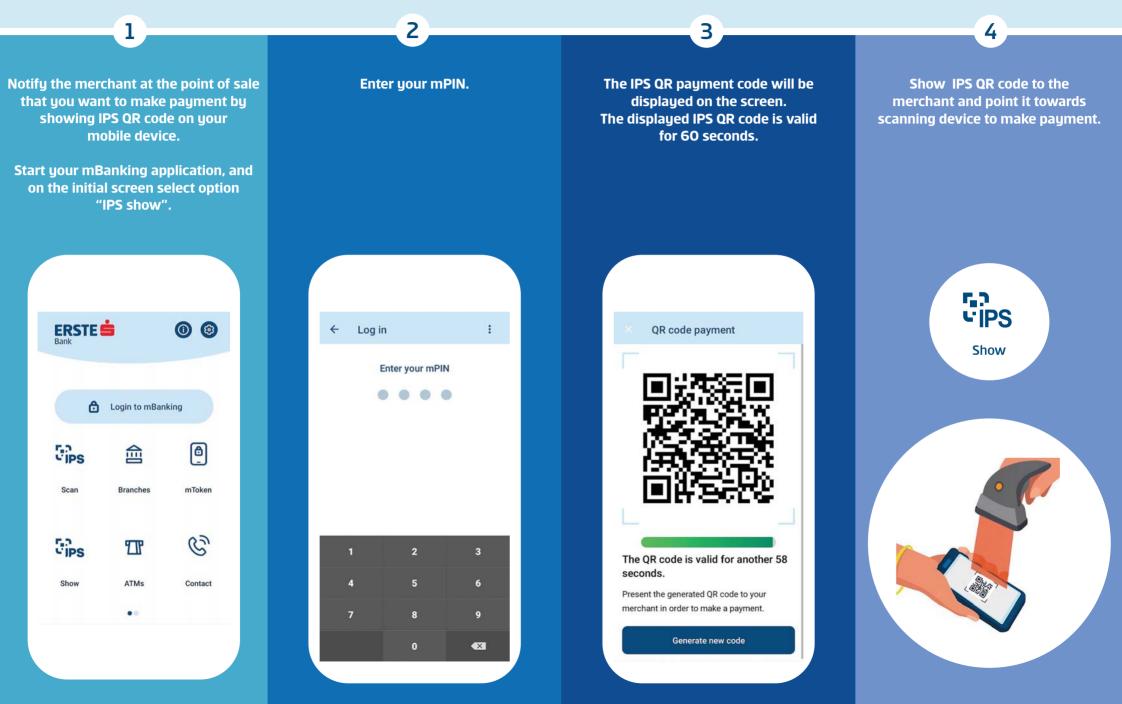

### Payment of monthly bills by scanning IPS QR code on bills

1 2 3 4 Pay your monthly bills in a few Scan the IPS QR code displayed on Check the information on your You will receive the message your monthly bill using the "IPS seconds by scanning the IPS QR code auto-populated payment order and for successful payment. displayed on bills. Scan" option. You can scan the IPS enter mPIN to confirm payment. QR code on both print and electronic bills. Start your mBanking application, and on the initial screen select option "IPS scan". **7.**7 *v***iPS** ERSTE 🚔 0 0 4 Payments ← Payments Scan From account Select account > 1.801,60 RSD Amount of deposit 1.801,60 RSD Login to mBanking Enter your mPIN RECIPIENT ð PS 俞 mts Acc. number or IBAN 170 003001370600358 Erste mBanking Transaction is accepted and processed! Scan Branches mToken Recipient name Telekom Srbija A.D. Takovs... OK PAYMENT B L'IPS 11 Model 97 ATMs Contact Show 182130644007542 Reference number . Payment description MTS Račun 06/2019 571

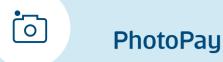

PhotoPay service enables you to make a payment without need to manually input the data from the payment slip. The payment is done in three simple steps: take a photo of payment slip using your mobile phone, check all the information on your auto-populated payment order, if necessary, modify the data, and confirm payment with mPIN or number from the appropriate field in the TAN card.

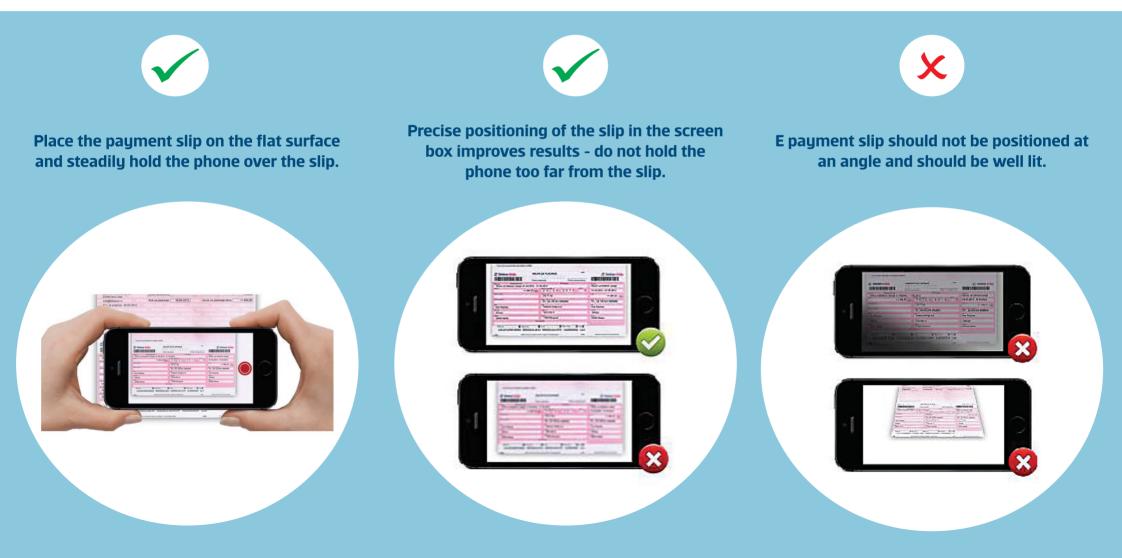

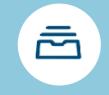

### Payment templates

| ← Payment templates +                                    |
|----------------------------------------------------------|
| Payment order Transfer between accounts                  |
| INFORMATIKA<br>INFORMATIKA JP NOVI SAD                   |
| KDS<br>SERBIA BROADBAND - SRPSKE KABLOVSKE MREZE         |
| POREZ<br>PORESKA UPRAVA-NOVI SAD2                        |
| STRUJA<br>PD EPS-SNABDEVANJE SEKTOR NOVI SAD - DOMACIN   |
| TELEFON<br>TELEKOM SRBIJA                                |
| TELEKOM<br>TELEKOM SRBIJA PREDUZECE ZA TELEKOMUNIKACIJ   |
| TELEKOM<br>TELEKOM SRBIJA A.D. BEOGRAD, TAKOVSKA 2, BEOG |
| TELENOR DOO                                              |
|                                                          |

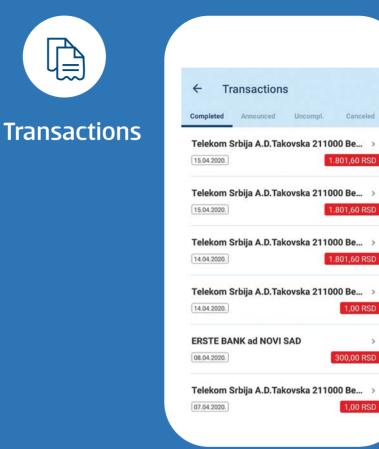

Use the templates for **simpler payment** of bills that are repeated on monthly level. By the click on **"Payment order"**, you will see the list of all your templates. You can create a new template by the click on +. This option provides you with the overview of all your payments. Tere are 4 views available:

- **1.** Completed
- 2. Announced
- **3. Uncompleted**
- 4. Canceled.

## **Other functionalities**

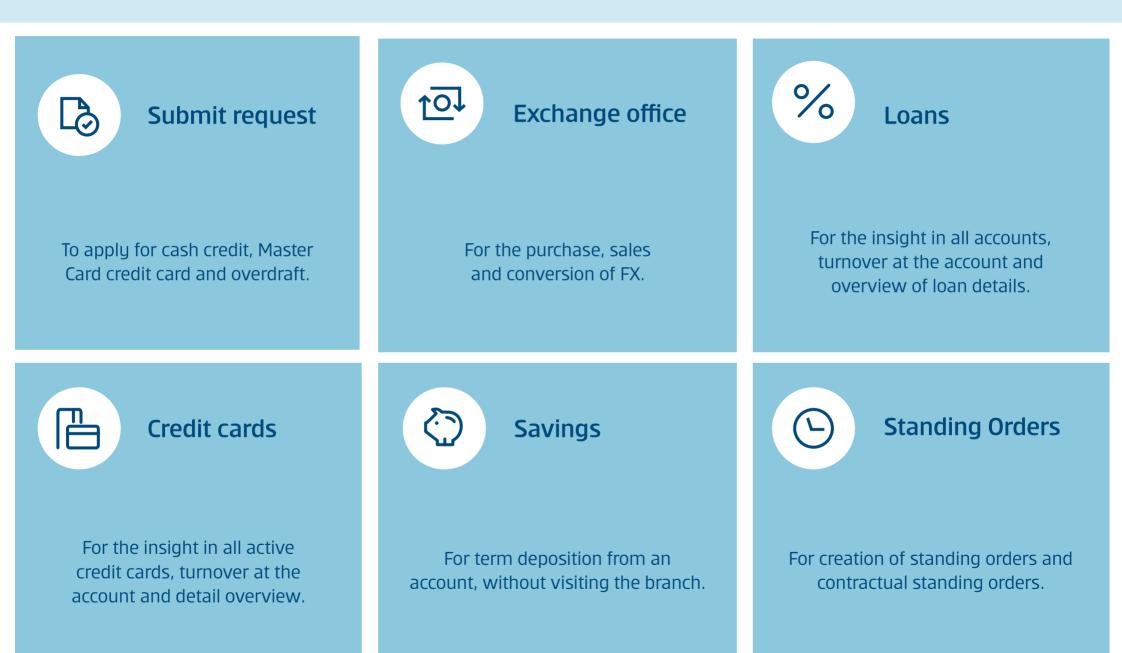

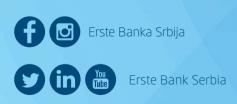

Erste phone: 0800 201 201, 060 48 48 000

www.erstebank.rs

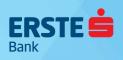